## **BAB V**

# **IMPLEMENTASI DAN PENGUJIAN SISTEM**

#### **5.1 IMPLEMENTASI**

Implementasi merupakan tahap dimana rancangan diimplementasikan menjadi suatu bentuk pengkodean, desain tampilan dan pembuatan database sehingga menjadi suatu rangkaian program aplikasi yang dapat digunakan sesuai fungsinya pada aplikasi pengolahan data cargo cangkang kelapa sawit PT. Jambi Nusantara Energi. Tahap implementasi ini merupakan turunan dari masing-masing gambar yang dimuat pada bab sebelumnya. Hasil dari implementasi dapat dilihat sebagai berikut:

### **5.1.1 Implementasi Halaman Output**

Dalam implementasi halaman output didapatkan tampilan berupa keluaran dan data-data yang telah diperbarui oleh admin pada aplikasi pengolahan data cargo cangkang kelapa sawit PT. Jambi Nusantara Energi. Halaman-halaman pada tampilan menu output di dominasi oleh halaman yang ada pada halaman admin stockpile PT. Jambi Nusantara Energi.

1. Tampilan Halaman Utama Admin

Tampilan halaman utama admin adalah halaman yang pertama kali tampil ketika admin stockpile telah berhasil login kedalam perancangan aplikasi pengolahan data cargo cangkang kelapa sawit pada stockpile PT. Jambi Nusantara Energi, halaman ini menyambut admin untuk menemukan menumenu pengolahan data lainnya. Halaman ini merupakan implementasi dari rancangan output pada gambar 4.23.

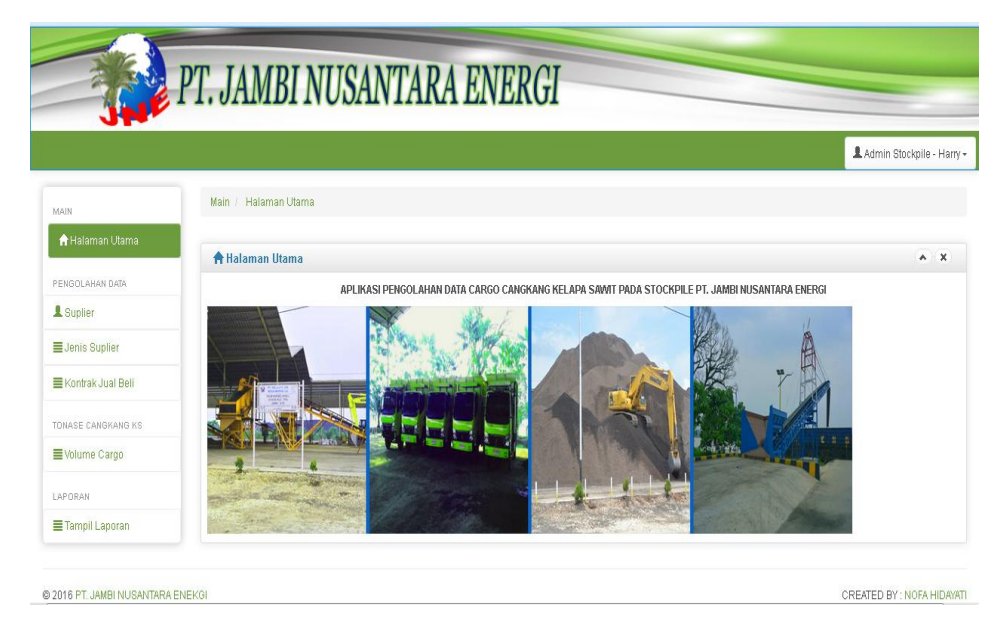

**Gambar 5.1 Tampilan Halaman Utama Admin**

2. Tampilan Halaman Tampil Data Suplier

Tampilan tampil data suplier merupakan halaman yang khusus menampilkan data suplier yang meliputi nama suplier, npwp, alamat, no rekening, bank dan atas nama suplier. Data dasar suplier ini akan digunakan untuk pengolahan data cargo yang didapat dari suplier pada perancangan aplikasi pengolahan data cargo cangkang kelapa sawit pada stockpile PT. Jambi Nusantara Energi. Halaman ini merupakan implementasi dari rancangan output pada gambar 4.24.

|                        |                                     |                      |                                  |         |                           |                          | L Admin Stockpile - Harry -        |  |  |
|------------------------|-------------------------------------|----------------------|----------------------------------|---------|---------------------------|--------------------------|------------------------------------|--|--|
| MAIN                   | 1 Suplier                           |                      |                                  |         |                           |                          | $A$ X                              |  |  |
| <b>A</b> Halaman Utama |                                     | +Tambah Data Suplier |                                  |         |                           |                          |                                    |  |  |
| PENGOL AHAN DATA       | Tampil semua data suplier terdaftar |                      |                                  |         |                           |                          |                                    |  |  |
| 1 Suplier              | 10 = records per page               |                      |                                  | Search: |                           |                          |                                    |  |  |
| <b>E</b> Jenis Suplier | Nama Suplier                        | NPWP                 | <b>Alamat Suplier</b>            |         | Bank Suplier No. Rekening | <b>Atas Nama</b>         | Perintah                           |  |  |
| E Kontrak Jual Bell    | CV. Jambi Karya Bersama             | 14558663 556 4       | Jln. Kasang Pudak No.14          | Mandiri | 195846388566              | CV. Jambi Karya Bersama  | <b>II</b> Hapus<br>$66$ Edit       |  |  |
| TONASE CANGKANG KS     | CV. Jaya Mandiri Bersama            | 53.005.070.3.017.022 | Jalan Bakti Sentosa No 21 Blok A | Mandiri | 112-00-017886488-3        | CV. Java Mandiri Bersama | <b>III</b> Hapus<br><b>CS</b> Edit |  |  |
| ■ Volume Cargo         |                                     |                      |                                  |         |                           |                          |                                    |  |  |
| LAPORAN                | PT. Sinar Mas                       | 66.360.063.3.047.000 | Rukan Eksiusif BGM Blok F No 03  | Mandiri | 110-00-037886888-2        | Sinar Mas                | <b>iii</b> Hapus<br><b>C</b> Edit  |  |  |
| Tampil Laporan         | Showing 1 to 3 of 3 entries         |                      |                                  |         |                           |                          |                                    |  |  |

**Gambar 5.2 Tampilan Halaman Tampil Data Suplier**

3. Tampilan Halaman Tampil Data Jenis Suplier

Tampilan halaman tampil data jenis suplier merupakan halaman yang khusus menampilkan data jenis suplier yang meliputi jenis supplier dan jenis pembelian. Data dasar jenis suplier ini akan digunakan untuk pengolahan data cargo yang didapat dari suplier pada perancangan aplikasi pengolahan data cargo cangkang kelapa sawit pada stockpile PT. Jambi Nusantara Energi. Halaman ini merupakan implementasi dari rancangan output pada gambar 4.25.

| MAIN                       | Jenis Suplier                   |                            | A                |
|----------------------------|---------------------------------|----------------------------|------------------|
| <b>A Halaman Utama</b>     |                                 | +Tambah Data Jenis Suplier |                  |
| PENGOLAHAN DATA            | Tampil semua data jenis suplier |                            |                  |
| 1 Suplier                  | 10 x records per page           | Search:                    |                  |
| E Jenis Suplier            | Jenis Suplier                   | Jenis Pembelian            | Perintah         |
| <b>E Kontrak Jual Bell</b> | Perorangan                      | Kontrak                    | <b>音 Hapus</b>   |
| TOBASE CARGKARO KS         | Perorangan                      | Curah Bayar                | <b>THADUS</b>    |
| Volume Cargo               | Perusahaan                      | Kontrak                    |                  |
| <b>LAPORAN</b>             |                                 |                            | <b>iii</b> Hapus |
| Tampil Laporan             | Perusahaan                      | Curah Bayar                | <b>iii</b> Hapus |
|                            | Showing 1 to 4 of 4 entries     |                            |                  |

**Gambar 5.3 Tampilan Halaman Tampil Data Jenis Suplier**

4. Tampilan Halaman Tampil Data Kontrak Jual Beli

Tampilan halaman tampil data kontrak jual beli merupakan halaman yang menampilkan kontrak jual beli yang telah dibuat untuk supplier yang bekerja sama pada PT. Jambi Nusantara Energi, pada data ini ditampilkan terlebih dahulu data supplier kemudian dipilih link buka kontrak untuk melihat banyak kontrak yang telah dibuat dengan PT. Jambi Nusantara Energi. Halaman ini merupakan implementasi dari rancangan output pada gambar 4.26.

|                           |                             |                                                                                             |                                  |                |                     | Admin Stockpile - Harry + |  |  |  |
|---------------------------|-----------------------------|---------------------------------------------------------------------------------------------|----------------------------------|----------------|---------------------|---------------------------|--|--|--|
| MAIN                      | <b>E</b> Kontrak Jual Beli  |                                                                                             |                                  |                |                     | $A$ X                     |  |  |  |
| <b>A</b> Halaman Utama    |                             | +Tambah Data Kontrak Jual Bell                                                              |                                  |                |                     |                           |  |  |  |
| PENGOLAHAN DATA           |                             | Pilih salah satu data suplier untuk melihat kontrak jual beli dengan Jambi Nusantara Energi |                                  |                |                     |                           |  |  |  |
| 1 Suplier                 | 10 - records per page       | Search:                                                                                     |                                  |                |                     |                           |  |  |  |
| Jenis Suplier             | Nama Suplier                | NPWP                                                                                        | <b>Alamat Suplier</b>            | Kontrak Aktif  | Kontrak Tidak Aktif | Perintah                  |  |  |  |
| E Kontrak Jual Beli       | CV. Jambi Karya Bersama     | 14558663.556.4                                                                              | Jln. Kasang Pudak No.14          | 1              | 0                   | 土 Buka Kontrak            |  |  |  |
| <b>TONASE CANGKANG KS</b> | CV. Java Mandiri Bersama    | 53 005 070 3 017 022                                                                        | Jalan Bakti Sentosa No 21 Blok A | 1              |                     | <b>土 Buica Kontrak</b>    |  |  |  |
| ■ Volume Cargo            |                             |                                                                                             |                                  |                |                     |                           |  |  |  |
| LAPORAN                   | PT. Sinar Mas               | 66.360.063.3.047.000                                                                        | Rukan Ekslusif BGM Blok F No 03  | $\overline{2}$ | 0                   | <b>≛ Buka Kontrak</b>     |  |  |  |
| Tampil Laporan            | Showing 1 to 3 of 3 entries |                                                                                             |                                  |                |                     |                           |  |  |  |

**Gambar 5.4 Tampilan Halaman Tampil Data Kontrak Jual Beli**

5. Tampilan Halaman Tampil Data Detail Kontrak Jual Beli

Tampilan halaman tampil data detail kontrak jual beli merupakan halaman yang menampilkan seluruh kontrak jual beli yang telah dibuat oleh per/supplier dengan ditampilkan pada bagian ini status kontrak aktif atau tidak aktif untuk mengetahui cargo dalam kontrak tersebut telah terpenuhi

atau belum. Halaman ini merupakan implementasi dari rancangan output pada gambar 4.27.

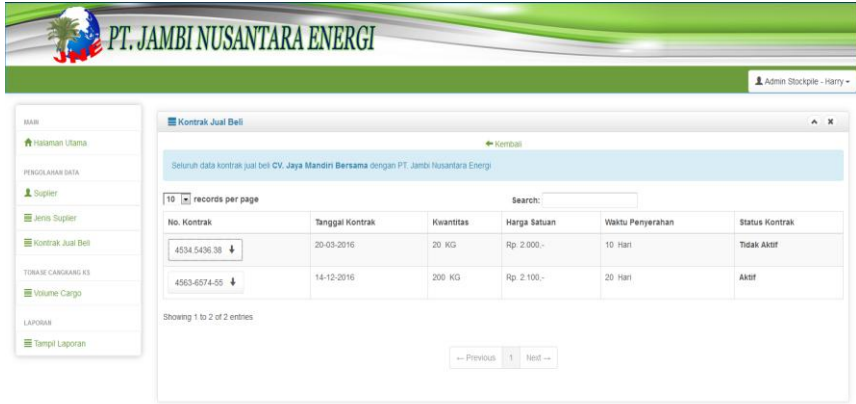

### **Gambar 5.5 Tampilan Halaman Tampil Data Detail Kontrak Jual Beli**

6. Tampilan Halaman Cetak Kontrak Jual Beli

Tampilan cetak kontrak jual beli merupakan halaman yang menampilkan print out sketsa kontrak jual beli antara supplier dan PT. Jambi Nusantara Energi yang merupakan pengikat perjanjian dalam jual beli. Halaman cetak ini merupakan bagian dari output yang menampilkan secara detail semua data kwantitas serta harga yang telah disepakati oleh penjual dan pembeli. Halaman ini merupakan implementasi dari rancangan output pada gambar 4.28.

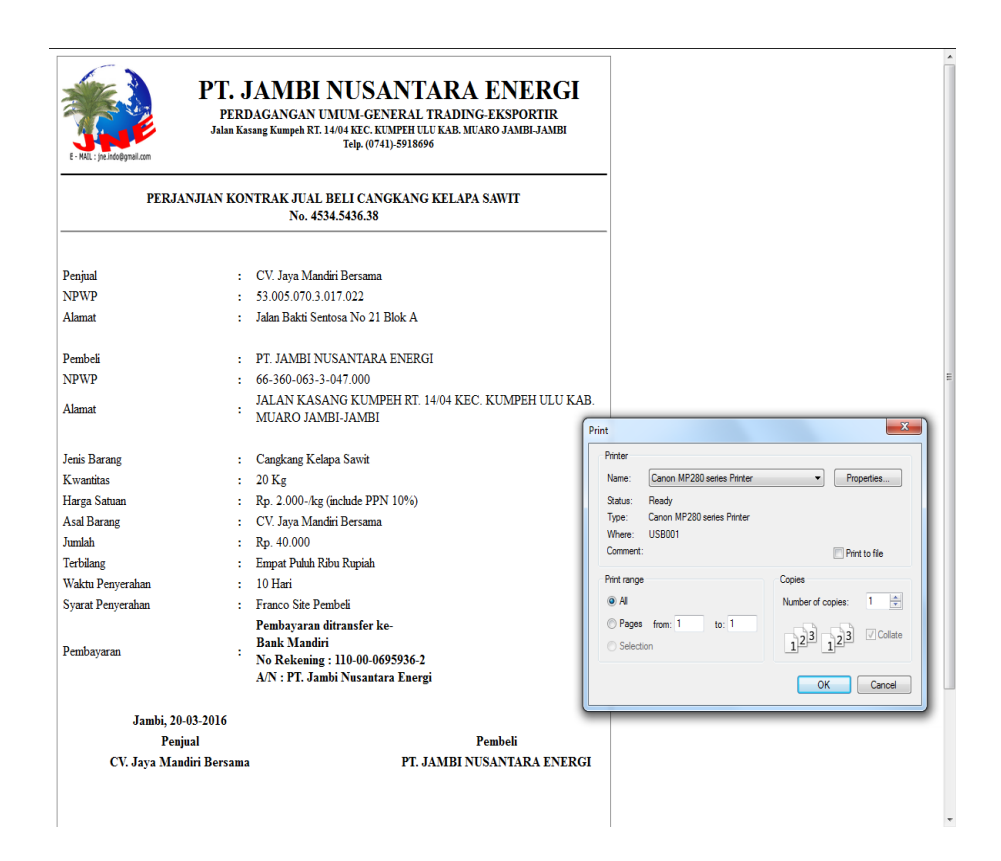

**Gambar 5.6 Tampilan Halaman Cetak Kontrak Jual Beli**

7. Tampilan Halaman Tampil Data Volume Cargo

Tampilan halaman tampil data volume cargo merupakan halaman yang menampilkan terlebih dahulu data supplier dan hanya kontrak berstatus aktif yang tampil disini untuk diisi muatan cargo cangkang kelapa sawit yang belum memenuhi tonase kontrak jual beli. Halaman ini merupakan implementasi dari rancangan output pada gambar 4.29.

|                            | PT. JAMBI NUSANTARA ENERGI  |                                                                         |                                  |                | Admin Stockpile - Harry - |  |  |  |  |
|----------------------------|-----------------------------|-------------------------------------------------------------------------|----------------------------------|----------------|---------------------------|--|--|--|--|
| MAIN                       | Volume Cargo                |                                                                         |                                  |                | $A$ $X$                   |  |  |  |  |
| <b>A</b> Halaman Utama     |                             | +Tambah Data Cargo                                                      |                                  |                |                           |  |  |  |  |
| PENCOLAHAN DATA            |                             | Pilih salah satu data supiler untuk melihat cargo cangkang kelapa sawit |                                  |                |                           |  |  |  |  |
| 1 Suplier                  | 10 - records per page       |                                                                         | Search:                          |                |                           |  |  |  |  |
| <b>E</b> Jenis Suplier     | Nama Suplier                | <b>NPWP</b>                                                             | <b>Alamat Suplier</b>            | Kontrak Aktif  | Perintah                  |  |  |  |  |
| <b>E</b> Kontrak Jual Bell | CV. Jambi Karya Bersama     | 14558663,556.4                                                          | Jin. Kasang Pudak No.14          |                | <b>≛ Buka Kontrak</b>     |  |  |  |  |
| TONASE CANGKANG KS         | CV. Jaya Mandiri Bersama    | 53.005.070.3.017.022                                                    | Jalan Bakti Sentosa No 21 Blok A | ł              | <b>소</b> Buka Kontrak     |  |  |  |  |
| ■ Volume Cargo<br>LAPORAN  | PT Sinar Mas                | 66.360.063.3.047.000                                                    | Rukan Fissiusif BGM Blok F No 03 | $\overline{2}$ | 土 Buka Kontrak            |  |  |  |  |
| Tampil Laporan             | Showing 1 to 3 of 3 entries |                                                                         |                                  |                |                           |  |  |  |  |
|                            |                             |                                                                         | - Previous 1 Next -              |                |                           |  |  |  |  |

**Gambar 5.7 Tampilan Halaman Tampil Data Volume Cargo**

8. Tampilan Halaman Tampil Detail Data Volume Cargo

Tampilan halaman detail data volume cargo merupakan halaman yang menampilkan secara detail mengenai volume cargo yang telah terpenuhi dan belum terpenuhi hasil kontrak jual beli yang telah disepakati oleh penjual dan pembeli. Pada no kontrak terdapat pilihan edit dan hapus data cargo untuk pengolahan data volume cargo. Halaman ini merupakan implementasi dari rancangan output pada gambar 4.30.

|                            |                             |                                                                                                    |                  |                                            |                       | Admin Stockpile - Harry + |
|----------------------------|-----------------------------|----------------------------------------------------------------------------------------------------|------------------|--------------------------------------------|-----------------------|---------------------------|
| MAIN                       | Volume Cargo                |                                                                                                    |                  |                                            |                       | $A$ X                     |
| <b>A</b> Halaman Utama     |                             |                                                                                                    |                  | + Kemhali                                  |                       |                           |
| PENGOLAHAN DATA            |                             | Seluruh data kontrak aktif CV. Jaya Mandiri Bersama yang belum terpenuhi seluruh cargo cangkang kelapa sawit kepada PT. Jambi Nusantara Energi |                  |                                            |                       |                           |
| 1 Suplier                  | 10 - records per page       |                                                                                                    |                  | Search:                                    |                       |                           |
| E Jenis Suplier            | No. Kontrak                 | <b>Tanggal Kontrak</b>                                                                                                    | <b>Kwantitas</b> | Cargo Terpenuhi                            | Cargo Belum Terpenuhi | <b>Status Kontrak</b>     |
| <b>E</b> Kontrak Jual Bell | 4563-6574-55 $\overline{+}$ | 14-12-2016                                                                                                    | 200 KG           | 15989 KG                                   | $-15789$ KG           | Aktif                     |
| TONASE CANGKANG KS         |                             |                                                                                                    |                  |                                            |                       |                           |
| ■ Volume Cargo             | Showing 1 to 1 of 1 entries |                                                                                                    |                  |                                            |                       |                           |
|                            |                             |                                                                                                    |                  | $\leftarrow$ Previous 1 Next $\rightarrow$ |                       |                           |

**Gambar 5.8 Tampilan Halaman Tampil Detail Data Volume Cargo**

9. Tampilan Halaman Tampil Laporan

Tampilan halaman tampil laporan merupakan halaman yang menampilkan seluruh data laporan dengan pemilihan tanggal bulan dan tahun yang dimaksud untuk dilihat data cargo. Pada halaman ini terdapat link cetak laporan yang merupakan output dari perancangan aplikasi cargo pada stockpile. Halaman ini merupakan implementasi dari rancangan output pada gambar 4.31.

| PT. JAMBI NUSANTARA ENERGI          |                         |                           |                                                          |                                                         |             |         |         |          | Admin Stockpile - Harry - |  |
|-------------------------------------|-------------------------|---------------------------|----------------------------------------------------------|---------------------------------------------------------|-------------|---------|---------|----------|---------------------------|--|
|                                     |                         |                           |                                                          |                                                         |             |         |         |          |                           |  |
| MAIN                                |                         | Tampil Laporan<br>$A$ $X$ |                                                          |                                                         |             |         |         |          |                           |  |
| <b>A</b> Halaman Utama              |                         |                           | Tentukan tanggal-bulan-tahun untuk melihat laporan cargo |                                                         |             |         |         |          |                           |  |
| PERGOLAHAN DATA                     |                         |                           |                                                          |                                                         |             |         |         |          |                           |  |
| <b>Suplier</b>                      |                         |                           |                                                          | Tanggal - Bulan - Tahun - Gid Tanggal - Bulan - Tahun - |             |         |         |          |                           |  |
|                                     |                         |                           |                                                          |                                                         |             |         |         |          |                           |  |
|                                     |                         | Lihat Laporan             |                                                          |                                                         |             |         |         |          |                           |  |
| Jenis Supfer<br>E Kontrak Jual Bell |                         |                           |                                                          |                                                         |             |         |         |          |                           |  |
|                                     | Cetak Laporan           |                           |                                                          |                                                         |             |         |         |          |                           |  |
| TONASE CANGIGANG ICS.               | No.                     | Tanggal                   | No. Pol                                                  | Sumber Barang                                           | Nama Barang | Timb. 1 | Timb. 2 | Accepted | Ket                       |  |
| Volume Cargo                        | $\mathbf{1}$            | 16-12-2016                | BH1234AH                                                 | CV. Java Mandiri Bersama                                | CKS         | 100     | .99     | 99       | Kontrak                   |  |
| LAPORAN                             | $\overline{\mathbf{z}}$ | 15-12-2016                | BH 8520 NU                                               | PT Sinar Mas                                            | CKS         | 17030   | 17020   | 17020    | Kontrak                   |  |

**Gambar 5.9 Tampilan Halaman Tampil Laporan**

10. Tampilan Rancangan Cetak Laporan

Tampilan Rancangan cetak laporan merupakan halaman yang menampilkan print out dari tampil laporan yang telah dipilih berdasarkan tanggal bulan dan tahun. Pada gambar dapat dilihat detail laporan yang ditampilkan sesuai format dari laporan pada PT. Jambi Nusantara Energi. Pada bagian akhir ditampilkan tanda tangan dari yang menyerahkan dan yang menerima laporan. Halaman ini merupakan implementasi dari rancangan output pada gambar 4.32.

|                | PT. JAMBI NUSANTARA ENERGI<br>PERDAGANGAN UMUM-GENERAL TRADING-EKSPORTIR<br>Jalan Kasang Kumpeh RT. 14/04 KEC. KUMPEH ULU KAB. MUARO JAMBI-JAMBI<br>Telp. (0741)-5918696<br>E - MAIL: ine.indo@gmail.com<br><b>LAPORAN CARGO CANGKANG KELAPA SAWIT</b><br>15-12-2016 s/d 16-12-2016 |                       |                                                |                                      |       |       |       |         |  |  |
|----------------|----------------------------------------------------------------------------------------------------|-----------------------|------------------------------------------------|--------------------------------------|-------|-------|-------|---------|--|--|
| No.            | <b>Tanggal</b>                                                                                                    | No. Pol               | <b>Sumber Barang</b>                           | Nama Barang Timb. 1 Timb. 2 Accepted |       |       |       | Ket.    |  |  |
|                |                                                                                                    |                       |                                                |                                      |       |       |       |         |  |  |
| 1              |                                                                                                    | 16-12-2016 BH1234AH   | CV. Jaya Mandiri Bersama                       | <b>CKS</b>                           | 100   | 99    | 99    | Kontrak |  |  |
| $\overline{2}$ |                                                                                                    | 15-12-2016 BH 8520 NU | <b>PT</b> Sinar Mas                            | <b>CKS</b>                           | 17000 | 17020 | 17020 | Kontrak |  |  |
| 3              |                                                                                                    |                       | 16-12-2016 BH 8520 NU CV. Jaya Mandiri Bersama | <b>CKS</b>                           | 15860 | 15890 | 15890 | Kontrak |  |  |
|                |                                                                                                    |                       |                                                | <b>TOTAL CARGO</b>                   | 32960 | 33009 | 33009 |         |  |  |
|                | <b>DISERAHKAN OLEH</b><br><b>DITERIMA OLEH</b><br>PT. JNE OO<br>PT. JAMBI NUSANTARA ENERGI<br><b>PT.EBINDO</b><br>Spesifikasi Barang:                                                                                                    |                       |                                                |                                      |       |       |       |         |  |  |
|                | - Sampah 0%<br>- Fiber maksimal 0%<br>- Kernel 2%<br>- Kadar air awal di produk bahan baku 15% - 18%<br>Djujun Darussalam<br>Djujun Darussalam<br>Pembeli<br>Penjual                                                                                                    |                       |                                                |                                      |       |       |       |         |  |  |

**Gambar 5.10 Tampilan Rancangan Cetak Laporan**

## **5.1.2 Implementasi Halaman Input**

Implementasi halaman input pada aplikasi pengolahan data cargo cangkang kelapa sawit ini merupakan pengimplementasian terhadap form-form yang diberlakukan untuk keperluan penambahan data baru, perubahan data lama, maupun proses login ke dalam sistem oleh admin stockpile PT. JNE*.* Pada implementasi halaman input, admin dihadapkan dengan suatu inputan atau form yang berfungsi menyimpan data atau mengedit data sesuai dengan kebutuhan pengolahan cargo cangkang kelapa sawit PT. Jambi Nusantara Energi. Halamanhalaman implementasi input berdasarkan rancangan pada bab sebelumnya diperlihatkan pada gambar-gambar dibawah ini :

1 Tampilan Login Admin

Tampilan login admin adalah halaman yang muncul saat admin stockpile mengakses halaman pengolahan data pada aplikasi cargo PT. Jambi Nusantara Energi. Untuk masuk kedalam sistem, admin diharuskan untuk mengisi username dan password kemudian memilih level akses admin stockpile. Sistem akan melakukan validasi atau pencocokan data username dan password yang diinputkan dengan data yang ada pada database. Halaman ini merupakan implementasi dari rancangan output pada gambar 4.33.

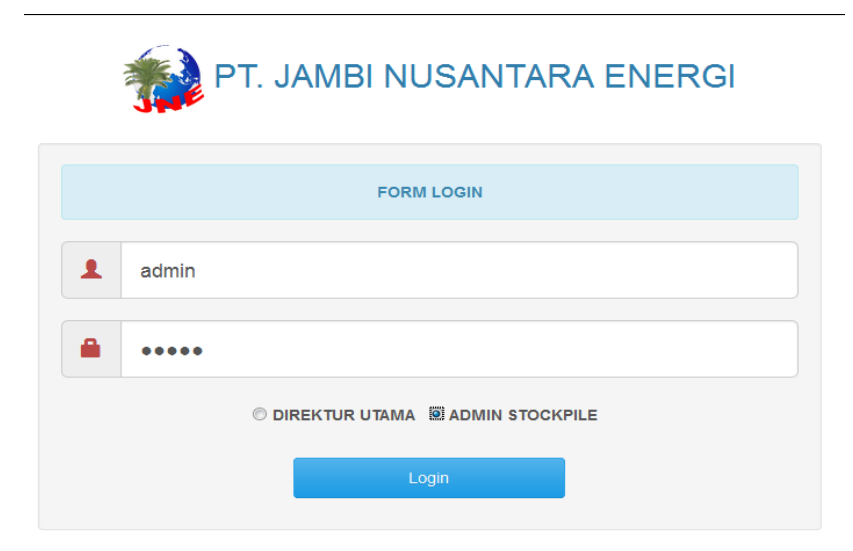

**Gambar 5.11 Tampilan Login Admin**

2. Tampilan Menu Halaman Input Data Suplier

Tampilan menu halaman input data supplier merupakan halaman yang menampilkan form input yang mengharuskan admin menginputkan data supplier meliputi nama supplier, npwp, alamat, no rekening, bank, atas nama supplier yang akan digunakan sebagai bagian dari pengolahan pada aplikasi

cargo pada PT. JNE. Halaman ini merupakan implementasi dari rancangan output pada gambar 4.34.

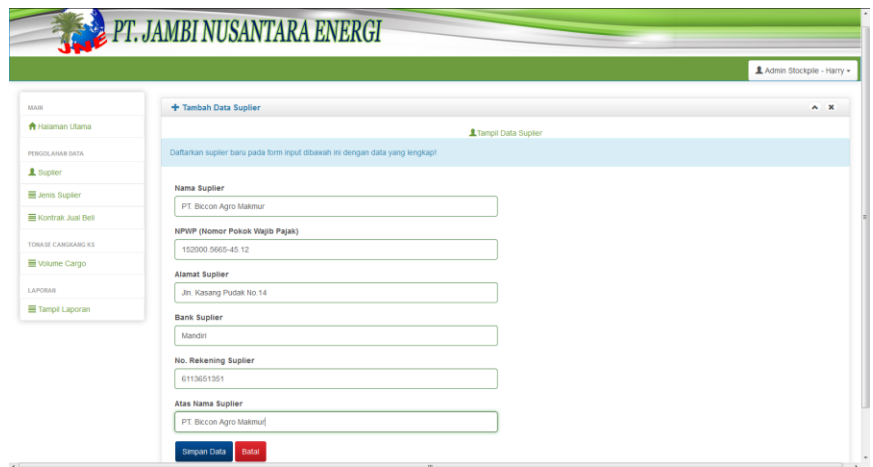

**Gambar 5.12 Tampilan Menu Input Data Suplier**

3. Tampilan Menu Halaman Input Data Jenis Suplier

Tampilan menu halaman input data jenis supplier merupakan halaman yang menampilkan form input yang mengharuskan admin menginputkan data jenis supplier meliputi jenis supplier dan jenis pembelian yang akan digunakan sebagai bagian dari pengolahan pada aplikasi cargo pada PT. JNE. Halaman ini merupakan implementasi dari rancangan output pada gambar 4.35.

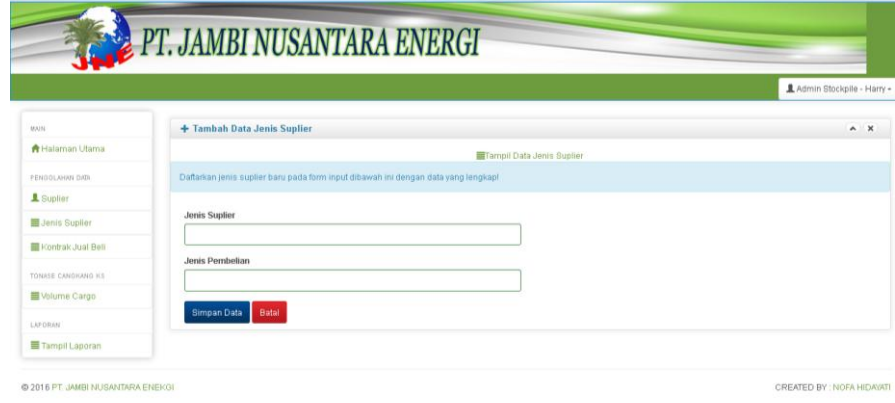

**Gambar 5.13 Tampilan Menu Halaman Input Data Jenis Suplier**

4. Tampilan Menu Halaman Input Data Kontrak

Tampilan halaman input data kontrak merupakan halaman yang menampilkan form input yang mengharuskan admin menginputkan data kontrak meliputi nomor kontrak, pilih supplier, pilih jenis supplier, kwantitas, harga satuan, waktu penyerahan, tanggal kontrak yang akan digunakan sebagai bagian dari pengolahan pada aplikasi cargo pada PT. JNE. Halaman ini merupakan implementasi dari rancangan output pada gambar 4.36.

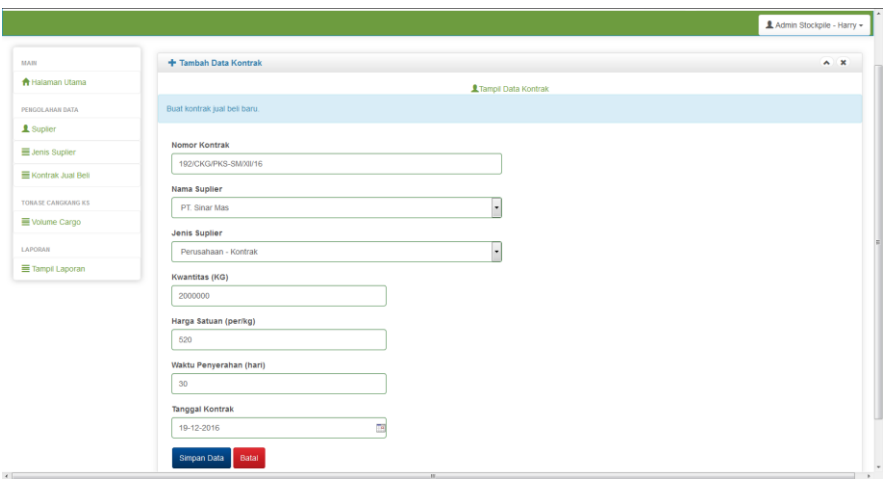

**Gambar 5.14 Tampilan Halaman Input Data Kontrak**

5. Tampilan Menu Halaman Input Data Cargo

Tampilan halaman input data cargo merupakan halaman yang menampilkan form input data cargo untuk memenuhi perjanjian kontrak jual beli kepada PT. JNE. Pada form input ini diinputkan data meliputi pemilihan no kontrak aktif, no polisi kendaraan, tanggal masuk kwantitas, timbangan 1, timbangan 2, timbangan tinggi, dan timbangan rendah. Halaman ini merupakan implementasi dari rancangan output pada gambar 4.37.

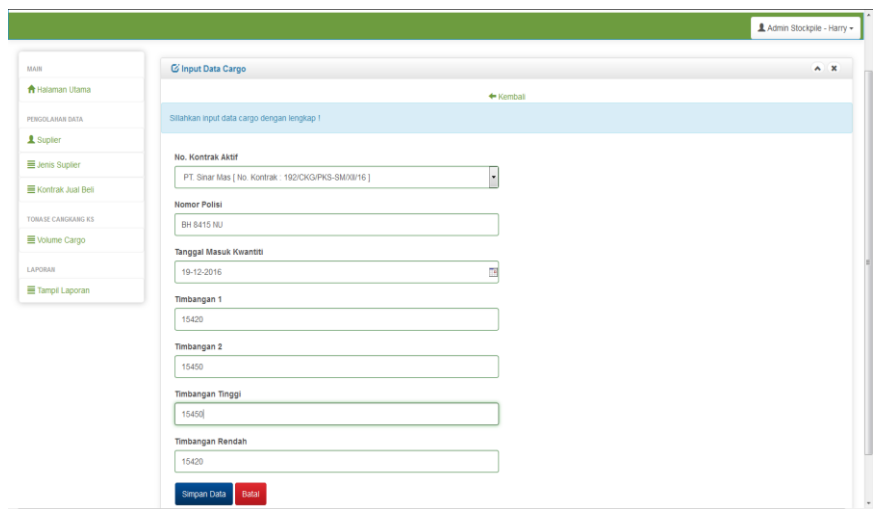

**Gambar 5.15 Tampilan Menu Halaman Input Data Cargo**

6. Tampilan Menu Halaman Edit Profil Admin

Tampilan menu halaman edit profil admin dikhususkan bagi admin stockpile untuk mengubah data username dan password serta melakukan checklis yakin data akan diubah. Setelah username dan password dirubah akan tampil pesan bahwa admin telah berhasil mengubah profil meilputi username dan password untuk login pada admin stockpile. Halaman ini merupakan implementasi dari rancangan output pada gambar 4.38.

|                        |                       | L Admin Stockpile - Harry + |
|------------------------|-----------------------|-----------------------------|
| <b>MAIL</b>            | <b>R</b> Profil Akun  | $A$ $X$                     |
| <b>A</b> Halaman Utama | Nama Pengguna         |                             |
| <b>PENGOLAHAN DATA</b> | $\pm$ Harry           |                             |
| 1 Suptier              | Level Akses           |                             |
| E Jenis Supler         | ADMINISTOCKPILE       |                             |
| E Kontrak Jual Bell    | Username              |                             |
| TOBASE CANGIGNIG KS    | admin                 |                             |
| Volume Cargo           | Password              |                             |
| LAPORAN                |                       |                             |
| Tampii Laporan         | E Apakah anda yakin ? |                             |

**Gambar 5.16 Tampilan Menu Halaman Edit Profil Admin**

### **5.2 HASIL TESTING SISTEM YANG TELAH DILAKUKAN**

Dalam pengujian sistem yang dilakukan tentunya perlu tahap dimana suatu halaman diuji dengan memperlihatkan satu persatu modul atau menu yang terdapat pengolahan dan memperlihatkan alur yang ada sudah berjalan dengan baik atau tidak menyebabkan *missing error* (meninggalkan eror). Pada pengujian sistem akan ditampilkan nama modul yang akan diuji, prosedur pengujian, masukan atau inputan, keluaran yang diharapkan, hasil yang didapat dan kesimpulan.

Adapun beberapa tahap pengujian yang telah penulis lakukan adalah sebagai berikut :

| No.            | Modul<br>yang diuji         | <b>Prosedur</b><br>Pengujian      | <b>Masukan</b>                                                                                                 | Keluaran yg<br>diharapkan                                                                              | <b>Hasil yang Didapat</b>                                                                              | <b>Kesim</b><br>pulan |
|----------------|-----------------------------|-----------------------------------|----------------------------------------------------------------------------------------------------|----------------------------------------------------------------------------------------------------|----------------------------------------------------------------------------------------------------|-----------------------|
| 1              | Pengujian<br>Login<br>Admin | Tombol<br>$\overline{a}$<br>Login | Input username<br>dan password<br>- Pilih level<br>pengguna<br>admin<br>Klik tombol<br>login                   | - Tampilkan pesan<br>"Selamat Datang<br>(nama admin)"<br>- Tampilkan data<br>halaman utama<br>pengguna | - Tampilkan pesan<br>"Selamat Datang<br>(nama admin)"<br>- Tampilkan data<br>halaman utama<br>pengguna | <b>Baik</b>           |
| $\overline{c}$ | Pengujian<br>Mengelola      | Tombol<br>Simpan<br>Data          | - Pilh menu<br>suplier<br>- Pilih link<br>tambah data<br>- Input data<br>suplier<br>Klik tombol<br>simpan data | -Data tersimpan ke<br>database<br>-Tampilkan pesan<br>"suplier baru telah<br>terdaftar"                | -Data tersimpan ke<br>database<br>-Tampilkan pesan<br>"suplier baru telah<br>terdaftar"                | Baik                  |
|                | Data<br>Suplier             | Tombol<br>Edit                    | Pilih menu<br>suplier<br>Pilih perintah<br>edit<br>- Edit data<br>suplier<br>- Klik tombol<br>edit             | -Data tersimpan ke<br>database<br>-Tampilkan pesan<br>"data suplier telah di<br>edit"                  | -Data tersimpan ke<br>database<br>-Tampilkan pesan<br>"data suplier telah di<br>edit"                  | Baik                  |

**Table 5.1 Hasil Testing Sistem**

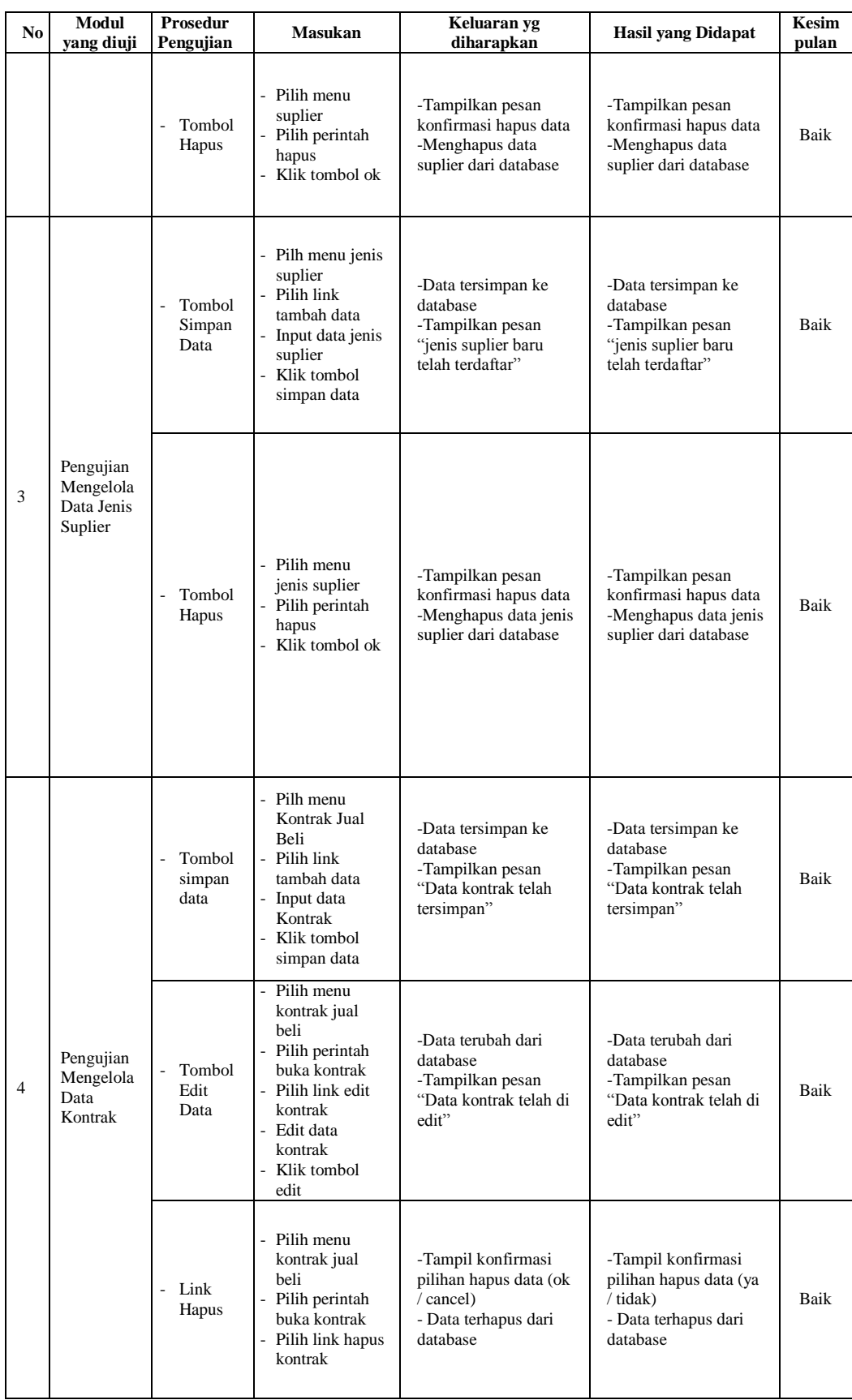

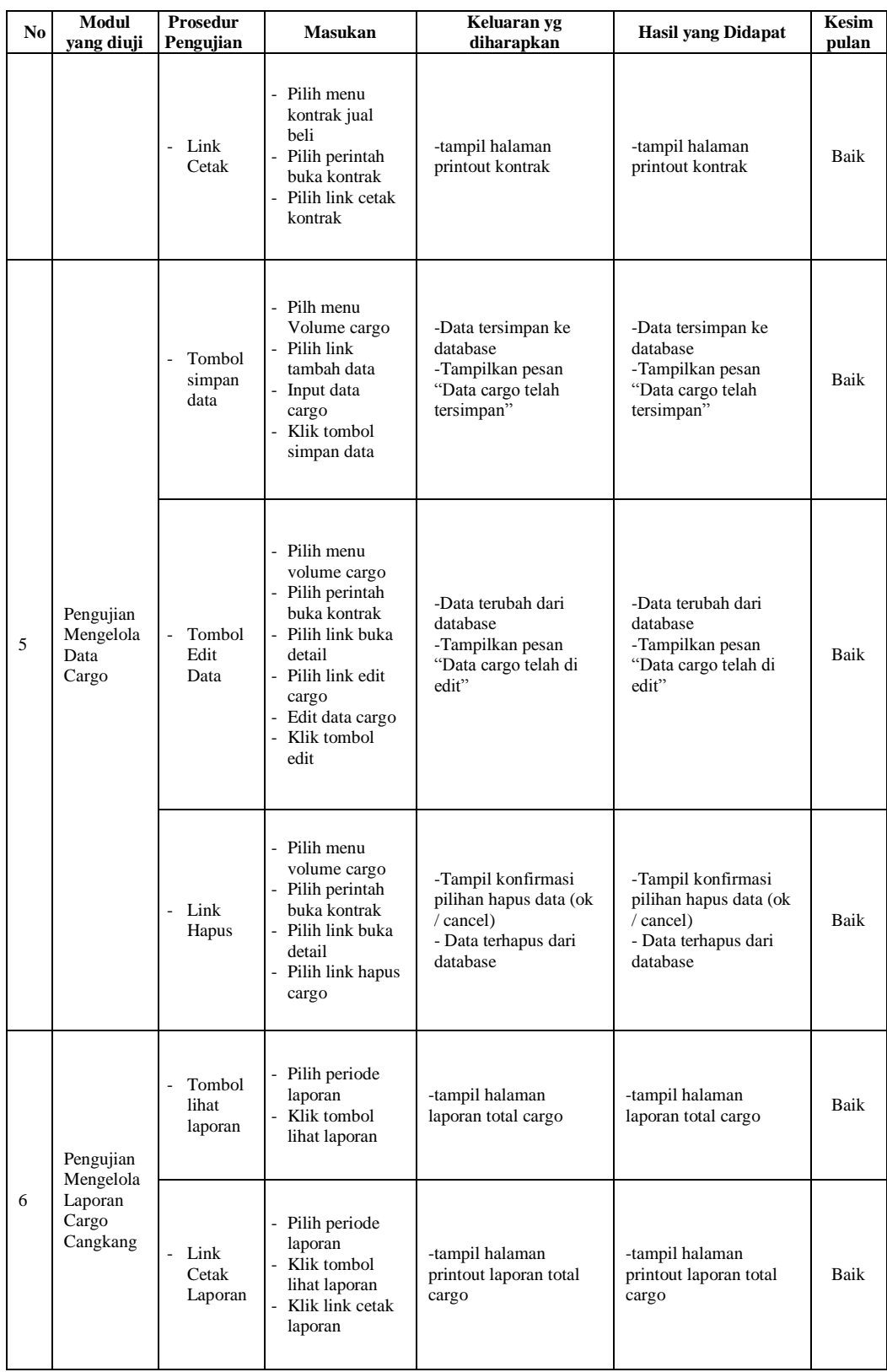

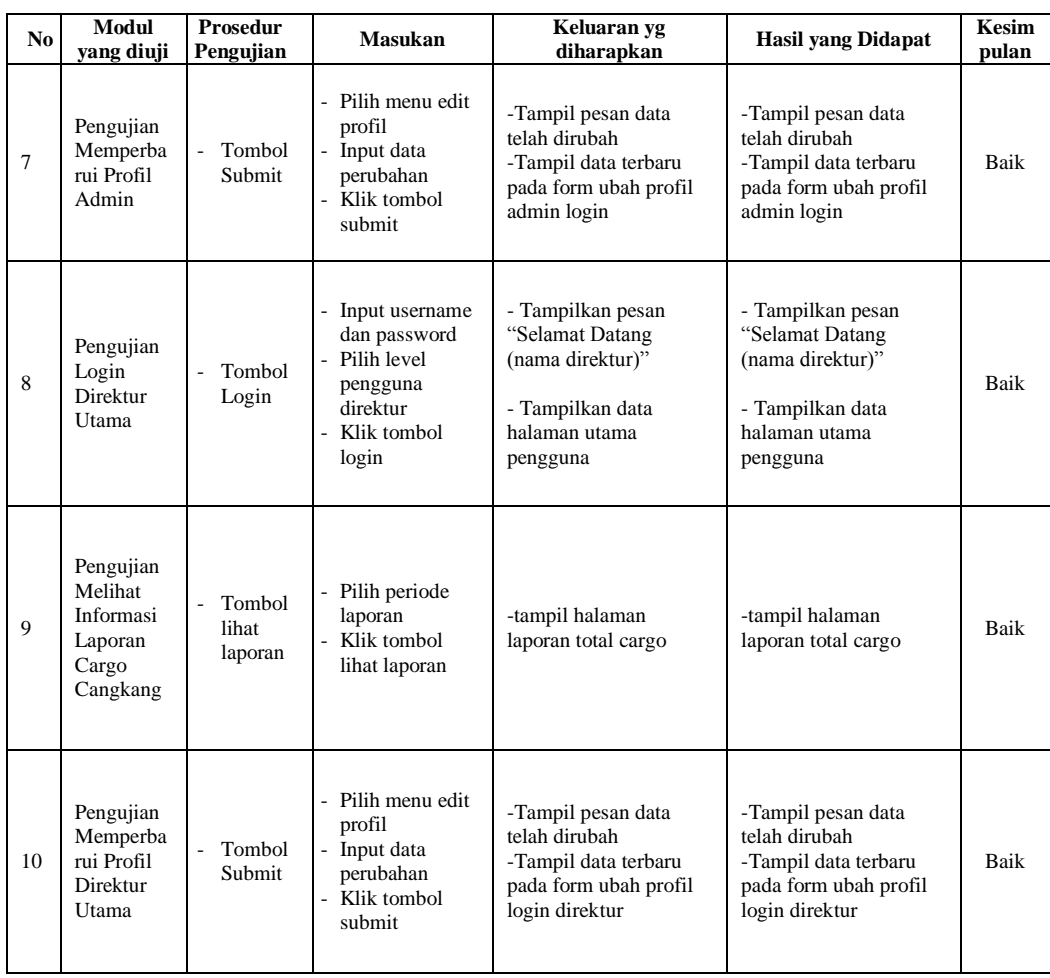

### **5.3 ANALISIS HASIL YANG DICAPAI**

Setelah melakukan berbagai pengujian pada aplikasi pengolahan data cargo cangkang kelapa sawit pada PT. Jambi Nusantara Energi, maka didapatkan hasil evaluasi dari kemampuan sistem dalam mengolah data sistem cargo cangkang kelapa sawit. Adapun kelebihan dan kelemahan dari sistem pengolahan data tersebut adalah sebagai berikut :

## **5.3.1 Kelebihan Sistem**

1. Dalam aplikasi sistem yang baru menghasilkan pengolahan data yang terdiri dari halaman utama admin, pengolahan data suplier, pengolahan data jenis suplier, pengolahan data kontrak jual beli, pengolahan data cargo, dan pengolahan data laporan, selain itu terdapat pengolahan data profil admin untuk mengolah keamanan data login admin.

2. Dengan adanya aplikasi pengolahan cargo cangkang kelapa sawit ini, pihak PT. Jambi Nusantara Energi dapat dengan mudah mendokumentasikan kontrak jual beli cangkang, data suplier, serta dapat mengolah data volume cargo yang masuk ke stockpile PT. Jambi Nusantara Energi.

#### **5.3.2 Kelemahan Sistem**

- 1. Aplikasi pengolahan data cargo cangkang kelapa sawit ini hanya menampilkan menu-menu sesuai kebutuhan sistem yang berjalan pada PT. Jambi Nusantara Energi dan berdasarkan data yang di berikan oleh pihak PT. Jambi Nusantara Energi.
- 2. Aplikasi ini hanya terbatas pada pengolahan data cargo dan kontrak cangkang kelapa sawit. Untuk pengolahan invoice atau jual beli cangkang maupun pendokumentasian ekspor tidak di masukkan kedalam sistem aplikasi ini, hal ini dikarenakan untuk membatasi ruang lingkup penelitian dan kebijakan manajemen untuk menjaga rahasia perusahaan.

Dari kelebihan dan kelemahan sistem diatas, maka dapat disimpulkan bahwa aplikasi pengolahan data cargo cangkang kelapa sawit ini telah cukup mampu diimplementasikan pada PT. Jambi Nusantara Energi, perusahaan mendapatkan kemudahan dalam pendokumentasian kontrak cangkang, data suplier, dan mengetahui total tonase keseluruhan volume cangkang yang ada di stockpile PT.

Jambi Nusantara Energi. Selain itu pimpinan perusahaan yaitu direktur utama dapat mudah dalam mengambil keputusan ekspor berdasarkan volume cargo cangkang kelapa sawit yang ada di stockpile.